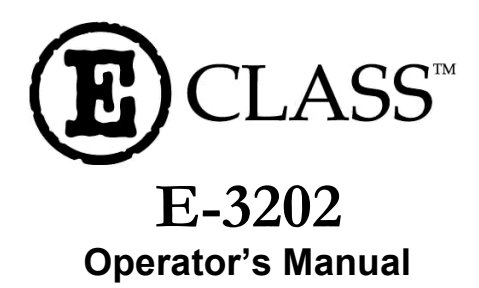

**Corporate Headquarters** 4501 Parkway Commerce Blvd. Orlando, Fl 32808 Phone: 407-578-8007 Fax: 407-578-8377

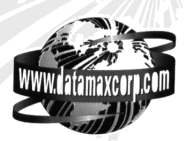

**Asia-Pacific** 19 Loyang Way #01-01 CILC Building Singapore 508724 Phone: +65 542-2611 Fax: +65 542-3611

**Datamax International** Herbert House 12 Elizabeth Way, Pinnacles Harlow, Essex CM19 5FE UK Phone: +44 1279 772200 Fax: +44 1279 424448

Download from Www.Somanuals.com. All Manuals Search And Download.

Download from Www.Somanuals.com. All Manuals Search And Download.

### **Copyright Information:**

#### **Firmware (Software) Agreement**

The enclosed Firmware (Software) resident in the EPROM's is owned by Licensor or its suppliers and is licensed for used only on a single printer in the user's Trade or Business. **The User agrees not to, and not to authorize or permit any other person or party to, duplicate or copy the EPROM's or the information contained in the EPROM's.** The firmware (Software) is protected by applicable copyright laws and Licensor retains all rights not expressly granted. In no event will Licensor or its suppliers be liable for any damages or loss, including direct, incidental, economic, special, or consequential damages, arising out of the use or inability to use the Firmware (Software).

#### **Trademarks**

ESC/POS<sup>®</sup> trademark of EPSON®

EPSON®, IBM®, WINDOWS® are respectively registered trademarks from EPSON® Corporation, IBM<sup>®</sup> Corporation and MICROSOFT<sup>®</sup> Corporation. All other trademarks are trademarks of their respective holders.

Information in this document is subject to change without notice and does not represent a commitment on the part of Datamax Barcode Products Corporation. No part of this manual may be reproduced or transmitted in any form or by any means, for any purpose other than the purchaser's personal use, without the expressed written permission of Datamax Corporation.

Note: This manual covers E-3202 printers with version 1.2.7 firmware and greater.

All rights reserved. Printed in the United States of America.

© Copyright 2000 by Datamax Corporation

**Part Number: 88-2255-01 Revision: C**

### **Agency Compliance and Approvals:**

C

This device complies with FCC CFR 47 Part 15 Class B and ICES-003-B.

The manufacturer declares under sole responsibility that this product conforms to the following standards or other normative documents:

EMC: EN 55022 (1993) Class B EN 55024-1 (1998)

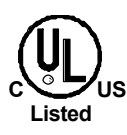

**UL1950** Information Technology Equipment

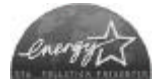

As an Energy Star Partner, the manufacturer has determined that this product meets the Energy Star guidelines for energy efficiency.

### **Important Safety Instructions:**

This printer has been carefully designed to give you many years of safe, reliable performance. As with all electrical equipment, there are a few basic precautions you should take to avoid hurting yourself or damaging the printer:

- $\triangleright$  Carefully read the installation and operating instructions provided with your printer.
- $\triangleright$  Read and follow all warning instruction labels on the printer.
- $\triangleright$  Place the printer on a flat, firm, solid surface.
- $\triangleright$  To protect your printer from overheating, make sure all openings on the printer are not blocked.
- $\triangleright$  Do not place the printer on or near a heat source.
- $\triangleright$  Do not use your printer near water, or spill liquid into it.
- $\triangleright$  Be certain that your power source matches the rating listed on your printer. If you are unsure, check with your dealer or with your local power company.
- $\triangleright$  Do not place the power cord where it will be walked on. If the power cord becomes damaged or frayed replace it immediately.
- $\triangleright$  Do not insert anything into the ventilation slots or openings on the printer.
- $\triangleright$  Only qualified, trained service technicians should attempt to repair your printer.

Download from Www.Somanuals.com. All Manuals Search And Download.

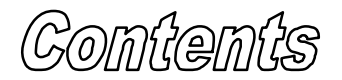

### **Printer Overview**

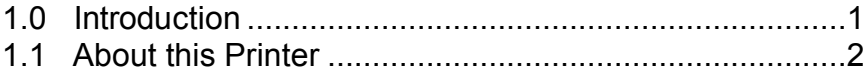

# **Getting Started**

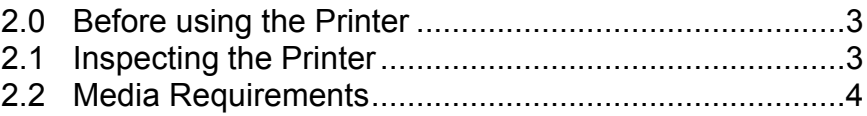

# **Setting up the Printer**

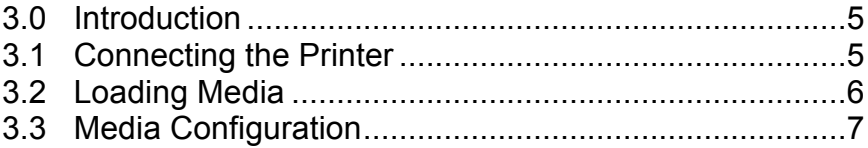

# **Printer Operation**

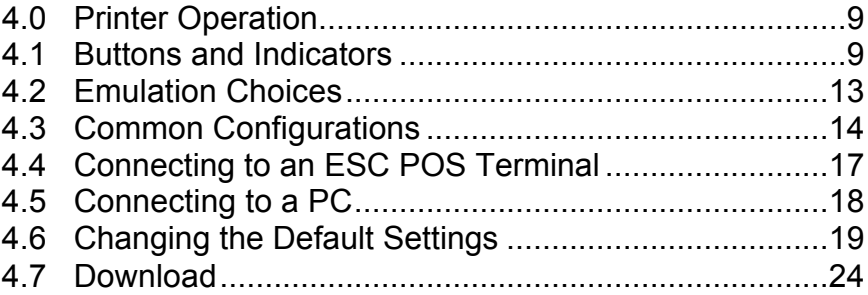

# **Maintenance and Troubleshooting**

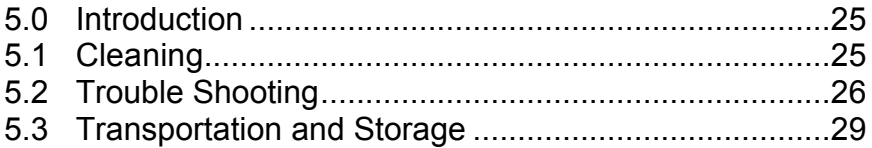

# **Specifications**

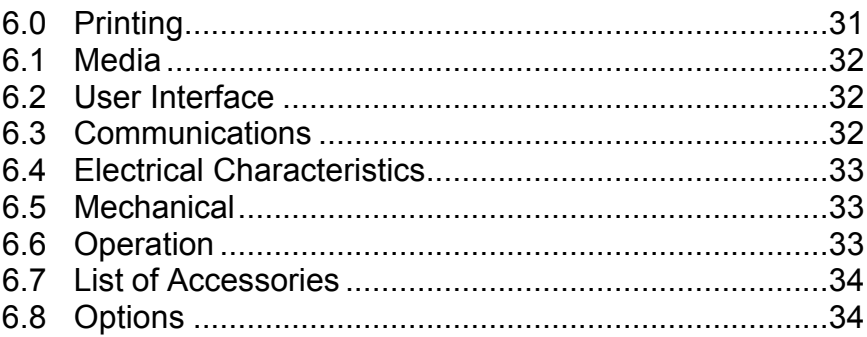

# **Appendix A**

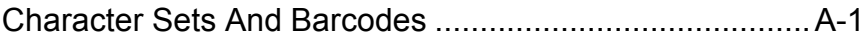

# **Appendix B**

Printer cable Pin assignment ............................................B-1

# **Appendix C**

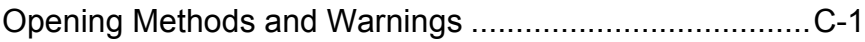

# **Appendix D**

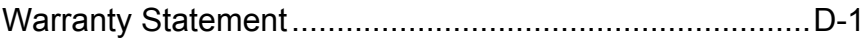

Download from Www.Somanuals.com. All Manuals Search And Download.

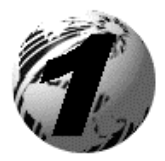

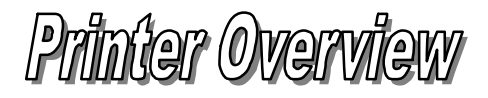

# **1.0 Introduction**

The E3202 hereafter referred to as 'the printer', is a high quality/low cost direct thermal label and receipt printer. The printer's design and small footprint makes it a perfect choice for office applications such as point of sale receipts, office labels, warehousing labels, and all barcode applications.

This manual provides all the information necessary to operate the printer. To print labels or tags simply refer to the instructions included with the software you have chosen to create the labels.

If you wish to write a custom program, visit our website at *http//www.datamaxcorp.com* for a copy of the *Programmer's Manual.*

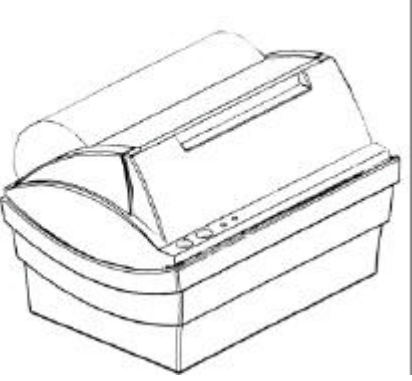

## **1.1 About this Printer**

This printer offers the following standard features:

### **Standard Features**

### **Printing**

- $\triangleright$  Direct Thermal Printing
- $\geq$  203 DPI, 8 dots/mm

### **Memory**

- $\triangleright$  SRAM 256 KB
- $\triangleright$  Flash 512 KB

### **Interfaces**

 $\triangleright$  This printer is equipped with a RS-232 serial interface via a RJ12 socket.

### **Operational**

- $\geq 2$  multifunction buttons
- $\geq 2$  status LEDs

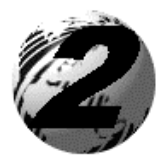

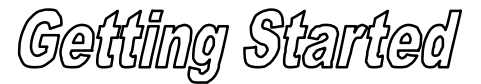

# **2.0 Before using the Printer**

Inspect the shipping container(s) for damage, if damage is evident notify the shipping company to report the nature and extent of the damage.

The printer is carefully packaged to avoid any damage during transit. In order to operate the printer you will need to remove the packaging materials, (i.e., tape and foam) that were placed in the printer for shipment.

# **2.1 Inspecting the Printer**

After removing the printer from the packaging material, check the contents of the package. In addition to this manual the following items should be included:

- $\triangleright$  E3202 printer with a paper roll inside
- $\triangleright$  AC power adapter
- $\triangleright$  Communications cable for connection to a host
- $\triangleright$  Quick Start Guide and registration form
- ÿ Accessories CD

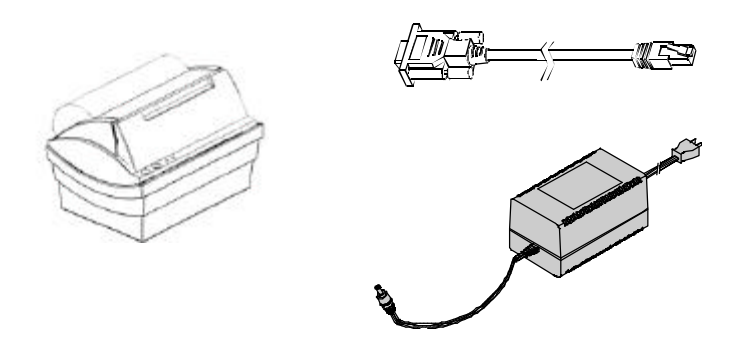

Contact your customer support representative for advice on which media and software is best suited for your needs.

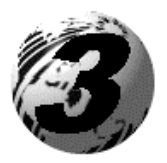

Setting up the Printer

## **3.0 Introduction**

This chapter explains how to connect your printer and load media.

# **3.1 Connecting the Printer**

Connect the communication cable's RJ12 connector to the printer and the other end to the host. Connect the one end of the power supply to the back of the printer and the other end to a properly grounded outlet. Once the power supply has been connected the printer will automatically power up.

**Warning:** DO NOT connect this printer to any type of telephone line or telephone equipment. See Appendix C for more information.

**Note:** Contact your dealer for special cables to connect your Palm OS handheld device to the E-3202, (see Section 6).

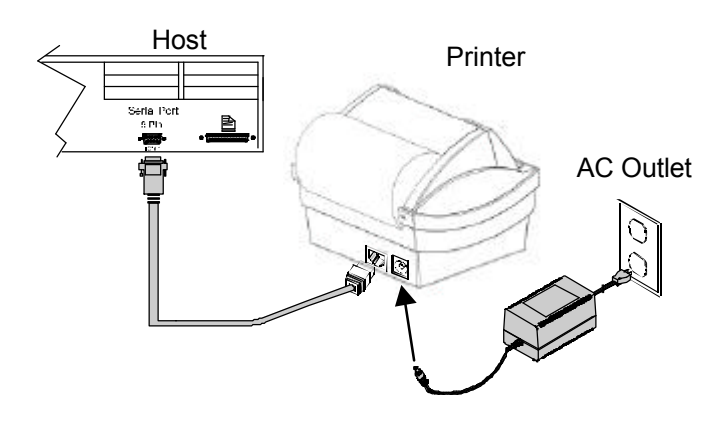

### **3.2 Loading Media**

This section explains the loading instructions for loading the printer with media.

1. Open the Bay Door by pressing upward with your thumb as shown. See Appendix C for more information.

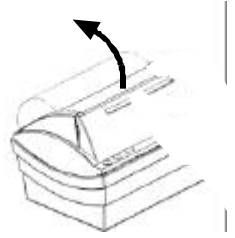

- 2. Place the Media Roll into the printer, the edge of the media should be against the Fixed Paper Guide. The roll should unravel as shown and have the 'Sense Marks' to the left.
- 3. Move the Adjustable Paper Guide from the far-left side of the media bay to a slot that accommodates your media. See Appendix C of this manual for more information of the position of the Paper Guides.

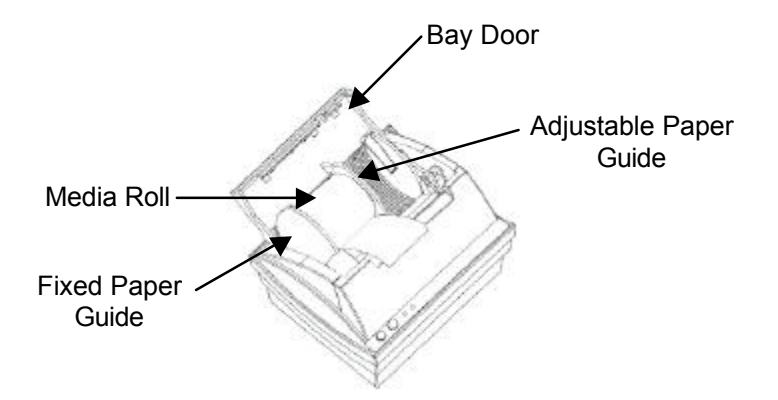

4. Pull a few inches of media out of the printer and close the Bay Door.

### **3.3 Media Configuration**

The printer is equipped with a paper and label edge detector. The printer's standard configuration is 'Paper' media. If you wish to use label media in your printer you will have to change the default settings:

#### **Note:** See section 4.1 for button and indicator functions.

- 1. Make sure that a roll of paper is loaded (not label). Turn the printer off by holding down the left button until both lights are off.
- 2. Simultaneously press both buttons for at least two seconds. The printer's configuration is printed.
- 3. Answer Yes to modify the default setting
- 4. Answer No until you reach the Media section (press No 4 four times). Press Yes when Media is printed to enter that section.
- 5. Press No if 'Paper' is printed to change to 'Labels'. When 'Labels' is printed press Yes.
- 6. Press No to skip the next section
- 7. Press Yes to save your modification. Your printer is now On Line and ready for label media to be loaded.

**Warning:** If your printer is configured for labels and if you have loaded paper, the label edge sensor will not detect the end of a label and will feed the paper endlessly. **Unplug your printer to stop it.** To correct this problem repeat the steps above and set the printer to 'Paper'.

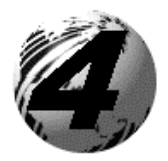

Printer Operation

# **4.0 Printer Operation**

This section will explain in detail the functions of the printer's buttons and indicators, operating modes, and settings.

### **4.1 Buttons and Indicators**

### **4.1.1 Buttons**

The printer is equipped with two push buttons. These multi-function buttons are sensitive to the length of time the button is held down. The printer recognizes a 'long push' when the button is held down for more than one second. A 'short push' is when the button is pushed down for less than one second.

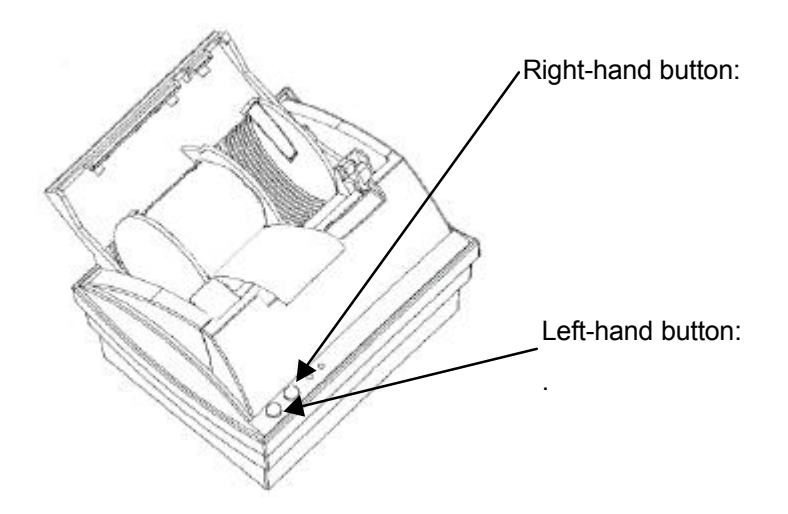

### **Left Button Functions:**

- $\triangleright$  With the printer OFF, a short push will turn the printer ON.
- $\triangleright$  With the printer ON, a short push will toggle the printer from « ON LINE » to « OFF LINE » mode.
- $\triangleright$  With the printer OFF, a long push will turn the printer ON and put the printer into dump mode.
- $\triangleright$  With the printer ON, a long push will reset the printer and return the previous mode.

### **Right Button Functions:**

- $\triangleright$  With the printer « OFF LINE » and paper roll selected, a short push will feed a blank line.
- $\triangleright$  With the printer « OFF LINE » and paper roll selected, a long push will feed a full page.
- $\triangleright$  With the printer « OFF LINE » and label roll selected, any push will feed a blank label.
- $\triangleright$  Resets the printer to the previous mode before it was automatically switched to the idle mode.
- $\triangleright$  With the printer « OFF LINE » hold the button down until the Autotest page prints, (about 2 seconds).

**Note:** A simultaneous push on both buttons when the printer is OFF brings up the configuration menu that will be printed on the paper roll.

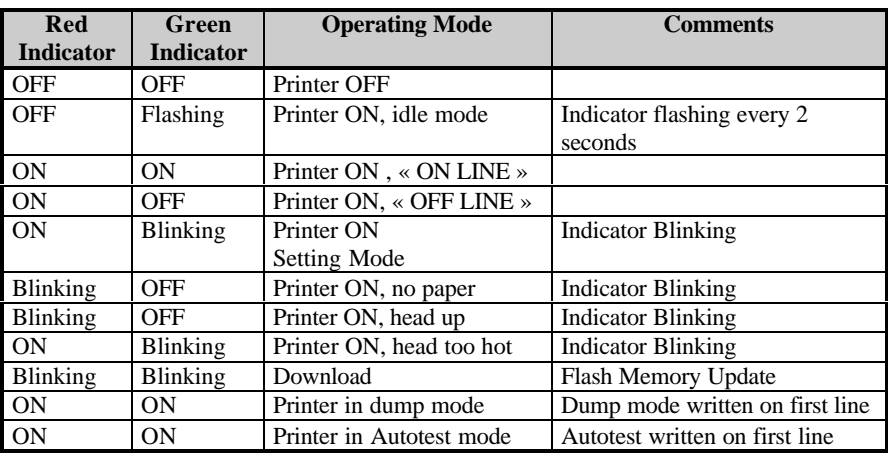

### **4.1.2 Operating Mode and Indicator Status**

Download from Www.Somanuals.com. All Manuals Search And Download.

### **4.1.3 Control Panel Reference Table**

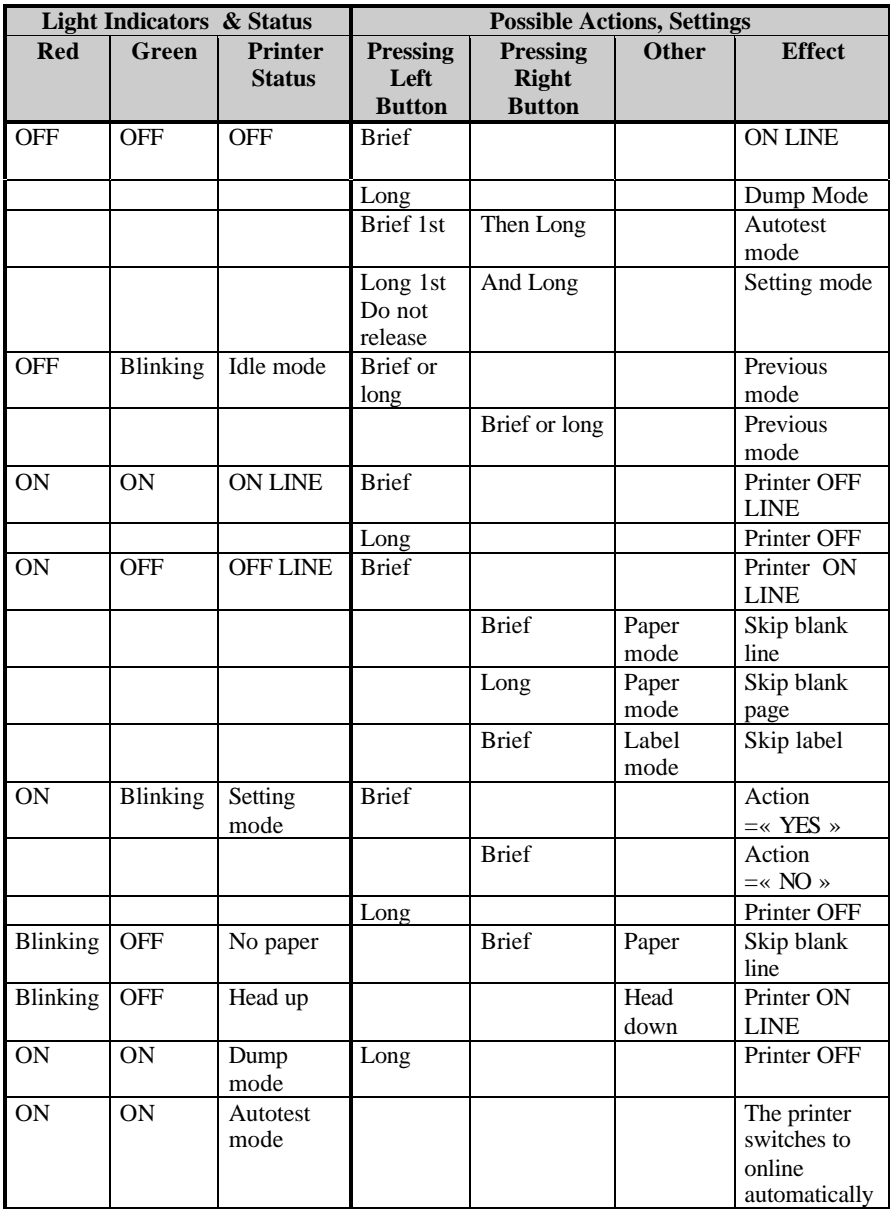

### **Control Panel Reference Table Continued…**

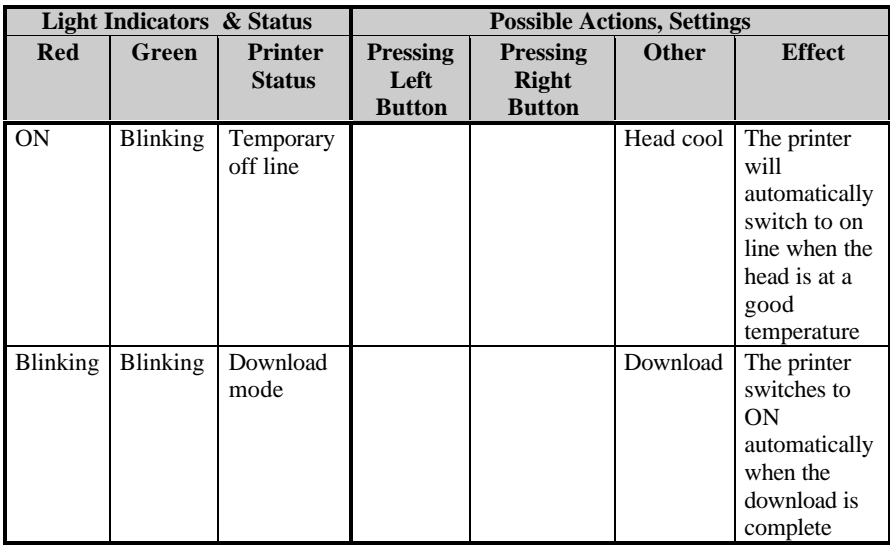

### **4.1.4 Modes**

### *Dump mode*

The printer is in dump mode when a long push on the left button has been made while the printer was OFF (indicators off)

This mode will allow the user to verify the data received by the printer . While in dump mode, the printer will write the received data in hexadecimal. Dump is written on the first line printed.

### *Autotest mode*

The printer performs an Autotest and prints a test page in order to check the printing module. Autotest is written on the first line printed. To perform this test; turn the printer off (both lights off). Then press and release the left button followed immediately by pressing and holding down the right button until the Autotest page begins to print.

## **4.2 Emulation Choices**

The table below outlines emulation choices for the E-3202 printer with version 1.27 firmware and greater.

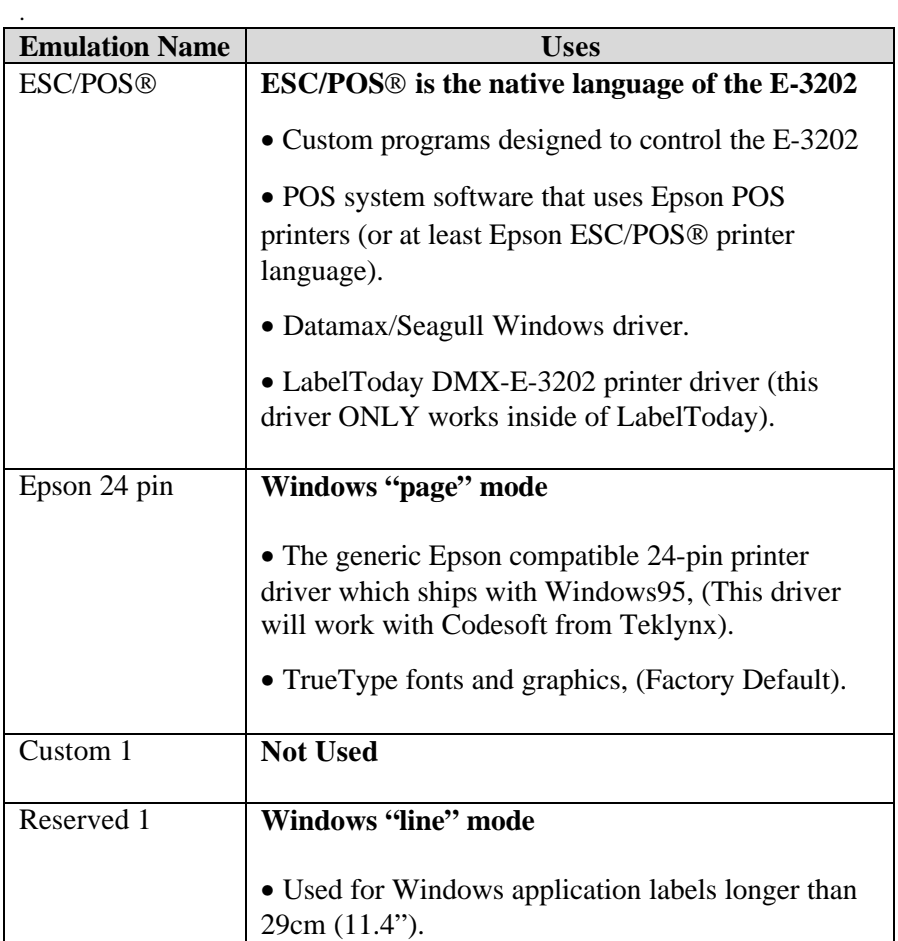

## **4.3 Common Configurations**

What do you want to do with the E-3202? There are several options. Find the description that best matches your project and follow the setup directions.

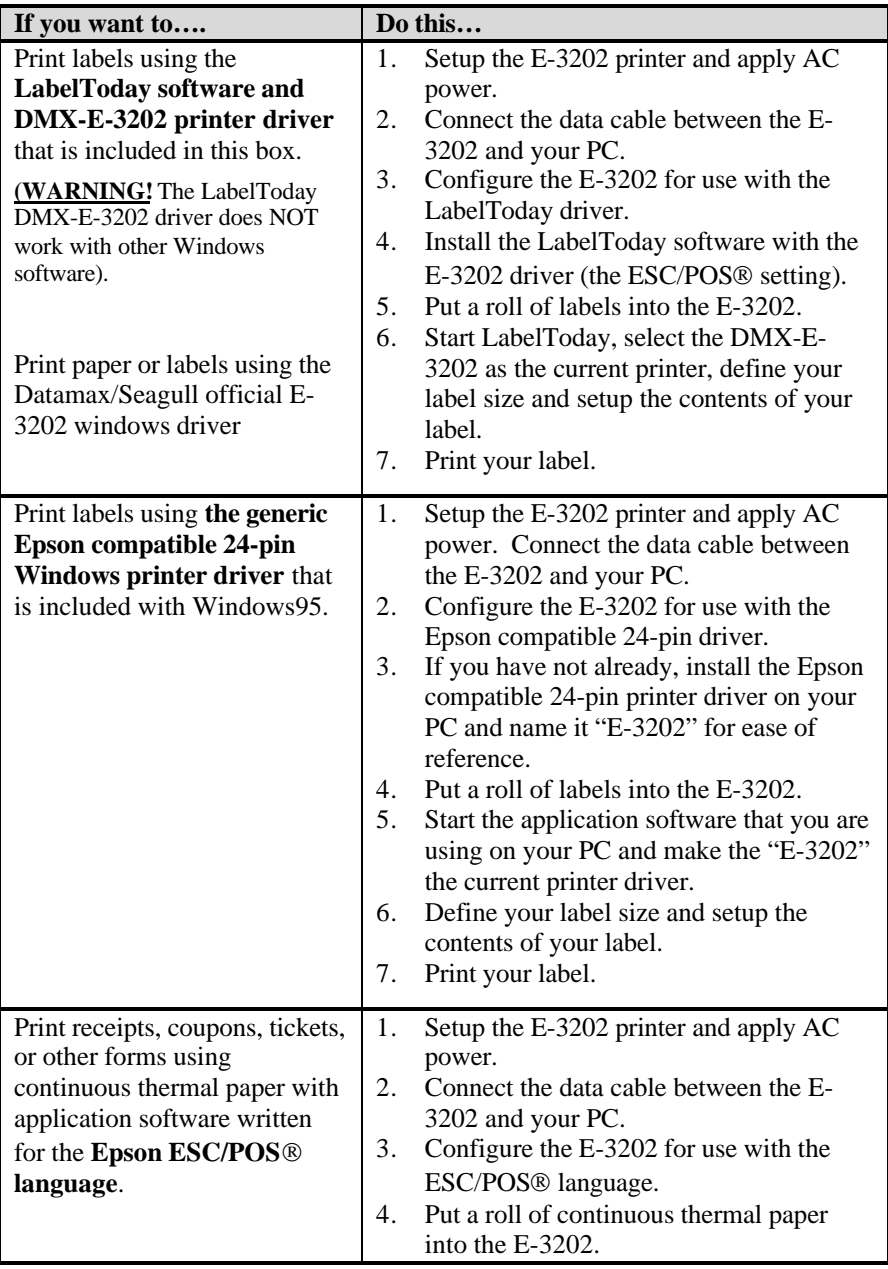

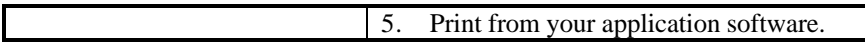

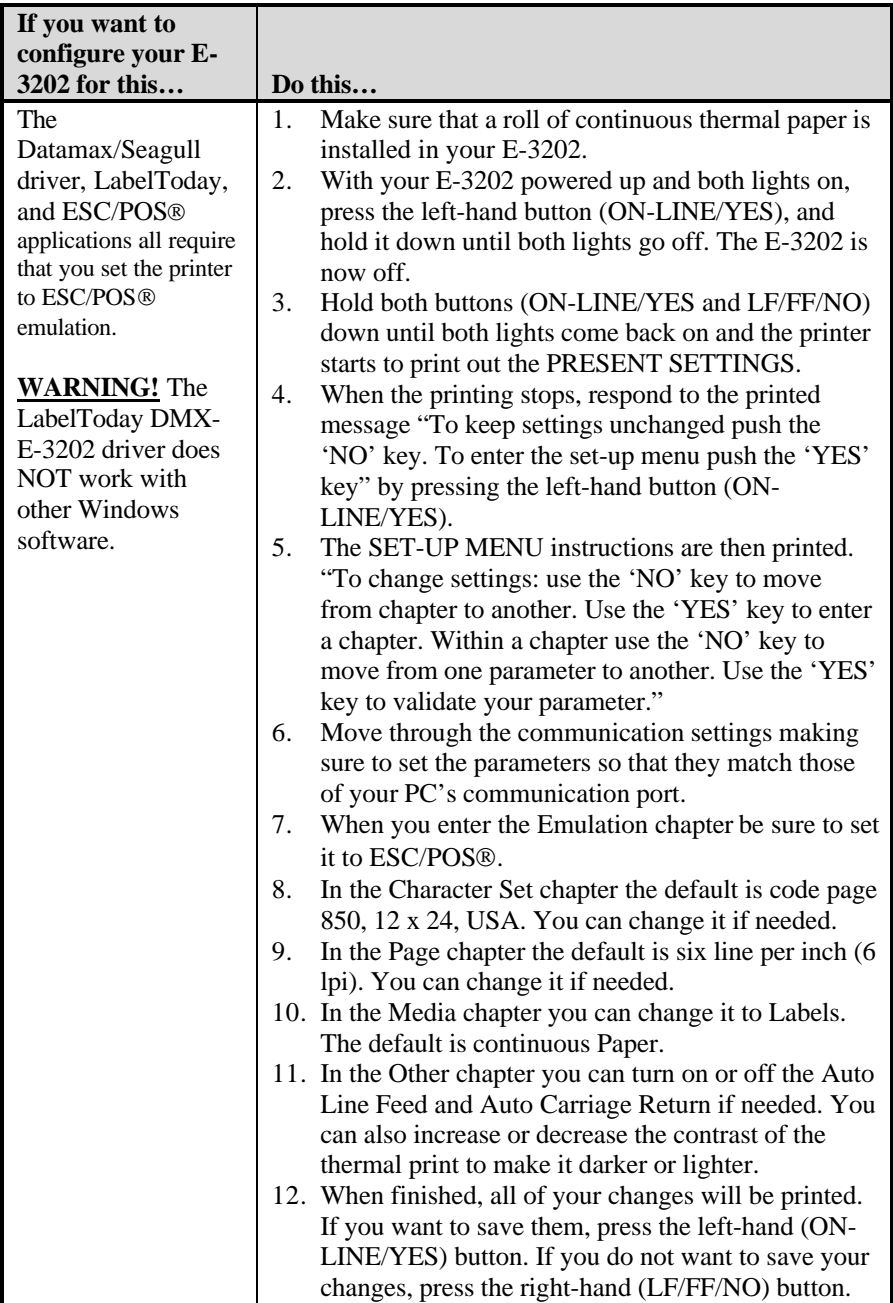

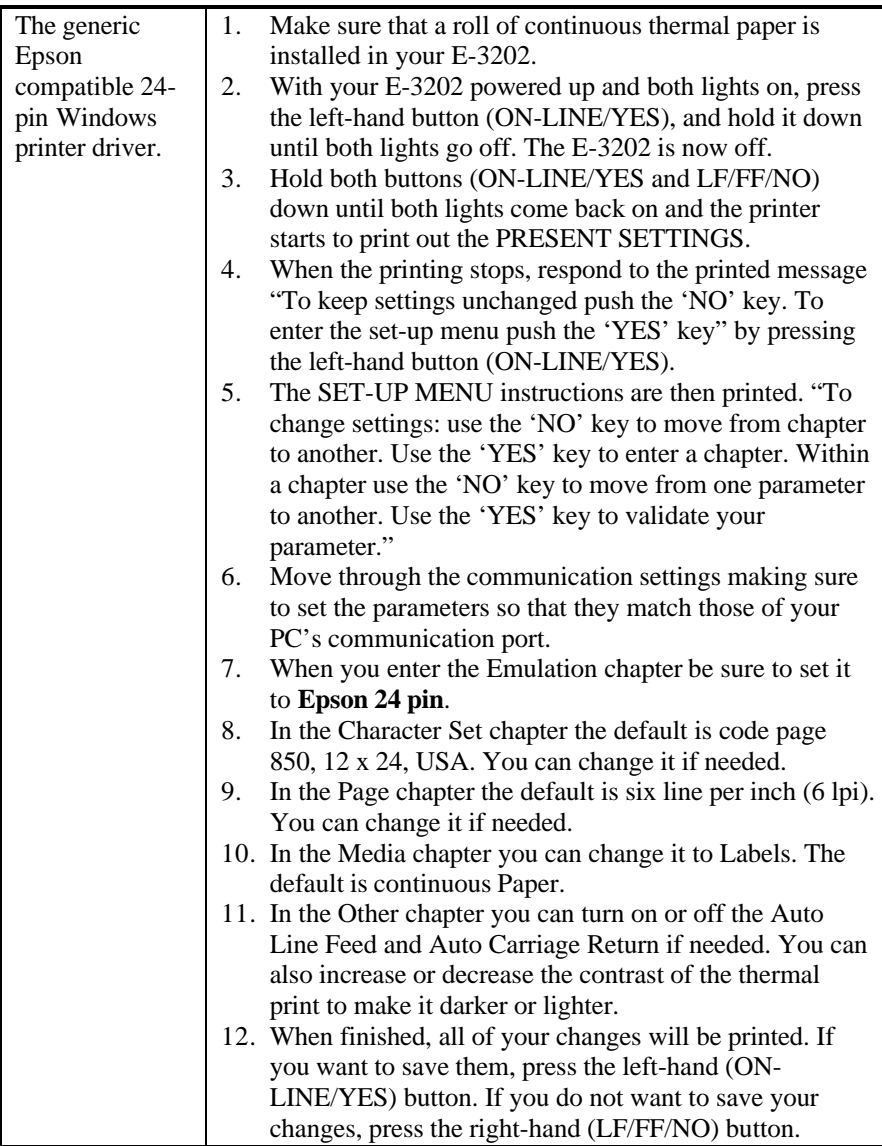

### **4.4 Connecting to an ESC POS Terminal**

The default configuration of your printer is Windows/Epson 24 pin. You will have to change the emulation type to ESC POS to work with your ESC POS Terminal. Check your Terminal communication parameters and change the printer settings to match your terminal settings.

Default Communication parameters

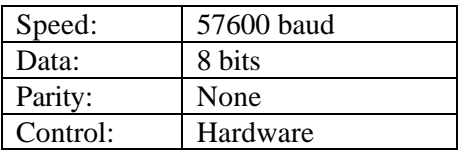

To check the current emulation and communication parameters of your printer:

- 1. Make sure that a roll of paper is loaded, (not label media).
- 2. Set the printer to the Off line mode.
- 3. Press both buttons simultaneously until the configuration is printed.

If the configuration is not correct see section 4.4 Changing the Default Settings.

# **4.5 Connecting to a PC**

The default configuration of your printer is Epson 24-pin emulation. In order to use your printer with a PC you will need to check the setting of your printer and install the printer driver on your PC. Follow the steps below to configure your printer for use with a PC.

### **PC parameters**

Your printer will use the Epson compatible 24-pin driver. If this printer is already installed on your PC (see 'Printers' in your computers 'Control Panel'), check that the serial port is selected and configure it as indicated below.

If the Epson compatible 24 pin is not installed,

- 1. Double-click the 'Printers' icon in the 'Control Panel'
- 2. Double-click on 'Add a Printer'.
- 3. Install the 'Epson Compatible 24 pin' printer.
- 4. Choose the serial port and set the port to the following parameters:

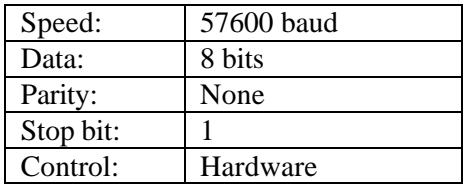

### **Printer parameters**

- 1. Make sure that a roll of paper is loaded, (not label media). Set the printer to the Off line mode.
- 2. Simultaneously press both buttons for at least two seconds. The configuration is printed.
- 3. Answer Yes to modify the default setting.
- 4. You are now in the Communication Chapter. Check your PC port communication setting and match the printer communication settings to your PC (baud rate, Data, Parity, control, The stop bit is always 1 for the printer, it is not modifiable).
- 5. If the communication settings are correct press No. If they are not correct press Yes and modify them by pressing Yes to accept the setting and No to change it.
- 6. When the desired communication settings are chosen press Yes to enter the emulation menu.
- 7. You are now in the emulation menu. Press Yes to print the current setting.
- 8. Press No to change to Epson-24 pin. (If Epson-24 pin is already printed press Yes). Press Yes to enter the next section.
- 9. If no more changes are required press No until the end, and then press Yes to save your changes.
- 10. Your printer is now configured to work with your PC. You can use your favorite text editor to create your printouts.

### **4.6 Changing the Default Settings**

Your printer is shipped with the following standard configuration:

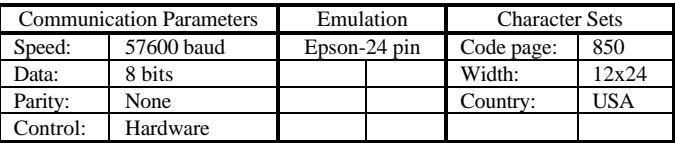

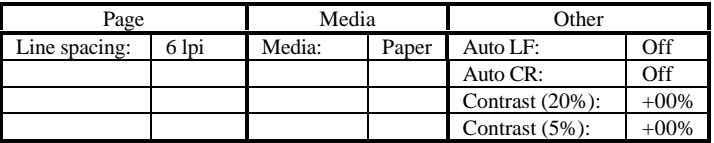

### **Printing The List Of Parameters**

While the printer is turned OFF, switch to the Setting Mode by pushing simultaneously both buttons for at least two seconds. The printer prints the following settings (Standard configuration):

> Datamax E-3202 Version: AA xx.xx PRESENT SETTINGS

#### **Communication parameters**

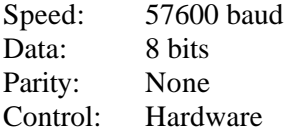

- $\triangleright$  To keep these settings unchanged push the 'NO' key.
- $\triangleright$  To enter the set-up menu push the 'YES' key.

#### **Set-up menu**

To change settings:

- $\triangleright$  Use the 'No' key to move from a chapter (section) to another.
- $\triangleright$  Use the 'YES' key to enter a chapter (section).

Within a chapter (section):

- $\triangleright$  Use the 'No' key to move from a parameter to another.
- $\triangleright$  Use the 'Yes' key to validate your parameter.

### **COMMUNICATION PARAMETERS**

*Data transmission choice of the serial port with the terminal.*

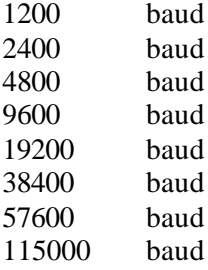

To skip push NO. When the selected choice is displayed push YES.

*Format of the serial bus*

8 bits 7 bits

To skip push NO. When the desired setting is displayed push YES.

*Parity*

None Even Odd

To skip push NO. When the desired setting is displayed push YES.

*Flow control of the data transmission* Hardware DTR low Xon/Xoff mode

To skip push NO. When the desired setting is displayed push YES.

### **EMULATION**

Epson-24 pin Custom 1 Reserved 1 ESC/POS

To skip push NO. When the desired setting is displayed push YES.

### **CHARACTER SETS**

850 (International) 852 (Latin 2) 857 (Turkish) 860 (Portuguese) 861 (Island) 863 (French) 858 (International with the 'Euro' symbol) 437 (English, USA)

To skip push NO. When the selected choice is displayed push YES.

*Width*

9x24 12x24 16x24

To skip push NO. When the selected choice is displayed push YES.

*Country*

USA France Germany United kingdom Denmark 1 Sweden Italy Spain 1 Japan Norway Denmark 2 Spain 2 Latin America

To skip push NO. When the selected choice is displayed push YES.

Download from Www.Somanuals.com. All Manuals Search And Download.

### **PAGE**

*Line spacing* 6 lpi 8 lpi

To skip push NO. When the selected choice is displayed push YES.

### **MEDIA**

*Media* Paper Labels

To skip push NO. When the selected choice is displayed push YES.

### **OTHER**

*Automatic line skip after enter* Yes No

To skip push NO. When the selected choice is displayed push YES.

*Automatic enter after line skip* Yes No

To skip push NO. When the selected choice is displayed push YES.

*Contrast by 20%*

The printer will ask you to increase or decrease the contrast. The contrast can be increased or decreased by steps of 20 %. The limit is 100. (+20%, +40%, +60%, +80% , -80%,-60%, -40%, -20%)

To skip push NO. When the selected choice is displayed push YES.

The printer keeps the contrast selected in the preceding menu in memory and offers you the choice to modify it by steps of 5 %: example if you have chosen +40 in the precedent menu, the choice will be  $+55\% +50\% +45\% +40\% -35\% -30\% -25\%$ 

To skip push NO. When the selected choice is displayed push YES.

Once the desired parameters have been selected:

- $\triangleright$  Push 'YES' to save the changes and exit from the setting menu.
- $\triangleright$  Push 'NO' to exit without saving.

All new parameter settings will be saved until a new change has been made. The new settings will be retained even if the printer is turned OFF.

# **4.7 Download**

Your printer is equipped with a flash memory. The software loaded in the flash memory can be updated by a downloading procedure. While downloading your printer indicators will alternatively blink and at the end of the operation the printer will automatically switch to OFF. As you may change your software using the downloading procedure, each time you switch your printer on, the software will be verified. If the software is not operational for any reason, your printer will turn to download mode (indicators alternatively blinking) waiting for new software.

Software flash download is only available through Datamax Technical Support at (407) 523-5550. Datamax Technical Support will determine if this procedure is necessary.

Download from Www.Somanuals.com. All Manuals Search And Download.

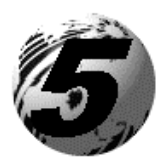

Maintenance and Troubleshooting

# **5.0 Introduction**

This chapter covers the cleaning recommendations as well as some printer troubleshooting. Periodic maintenance will guarantee continued optimum printer performance.

## **5.1 Cleaning**

- $\triangleright$  Turn the printer OFF
- $\triangleright$  Regularly clean the printer case with a damp cloth
- $\triangleright$  Do not use liquid cleaners or aerosol cleaners
- $\triangleright$  Clean the printhead once a month using a cotton swab dampened with isopropyl alcohol.

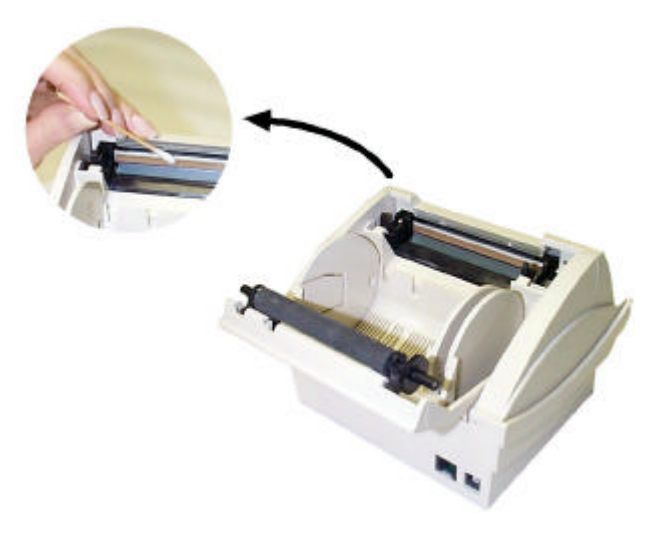

# **5.2 Trouble Shooting**

Problems are sometimes caused by simple "faults" which can easily be corrected without the help of a service technician. Listed below are common problems and their resolutions.

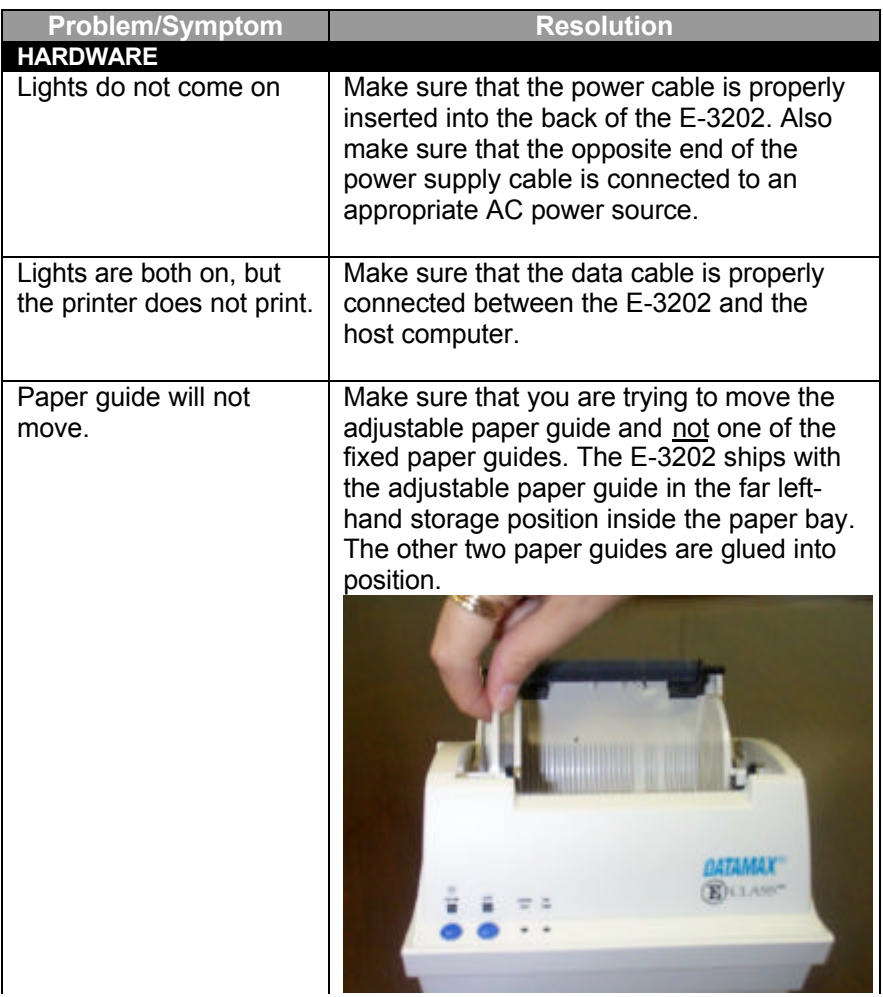

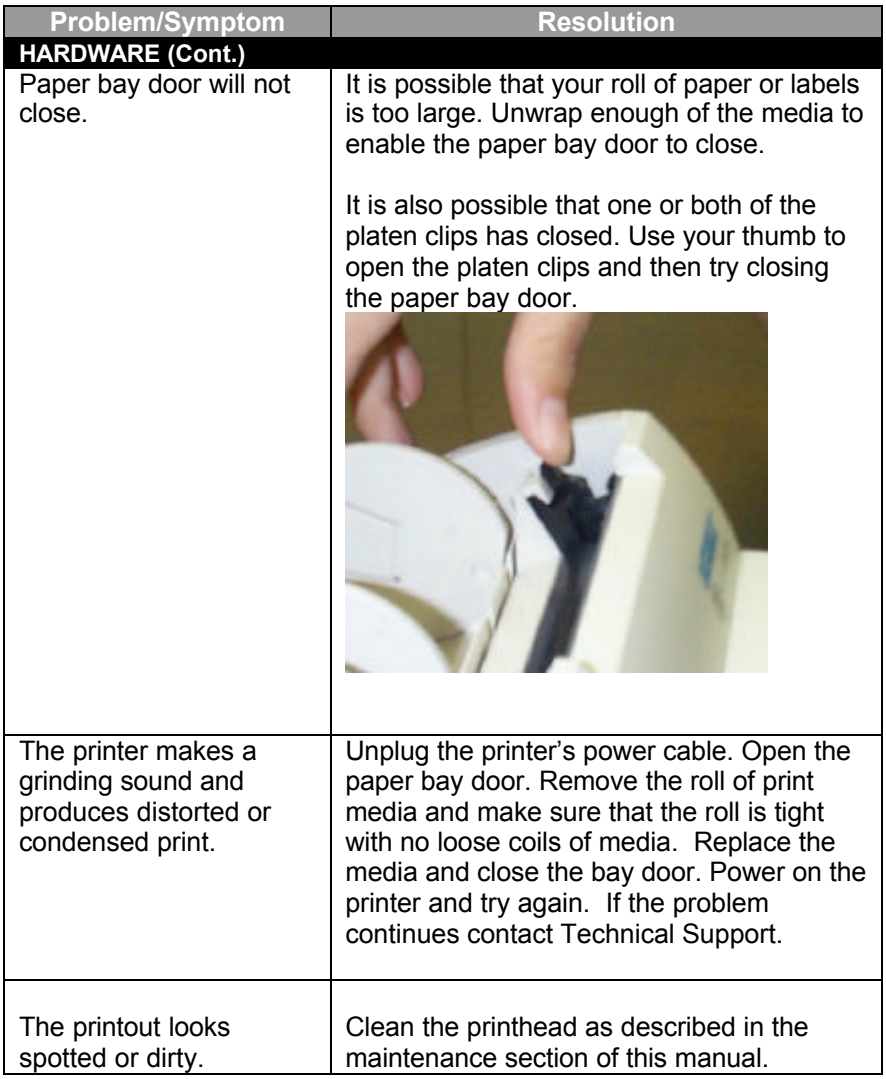

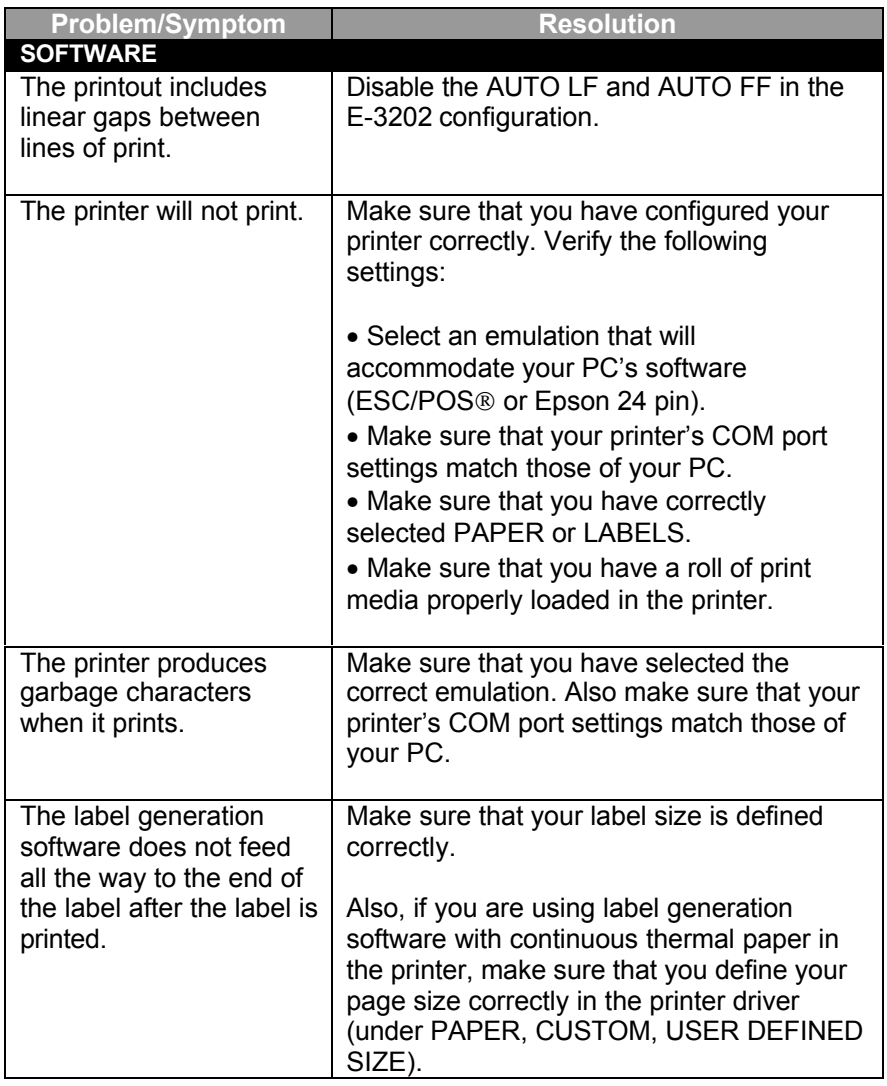

Download from Www.Somanuals.com. All Manuals Search And Download.

## **5.3 Transportation and Storage**

Before transporting or storing your printer, please follow the following steps:

- 1. Turn the printer OFF
- 2. Unplug all attached cables
- 3. Place the printer in its original box
- 4. If you plan to use the printer in a foreign country, before plugging your printer to the local power supply, verify that your AC adapter is compatible with the local standards.

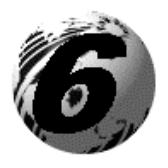

Specifications

# **6.0 Printing**

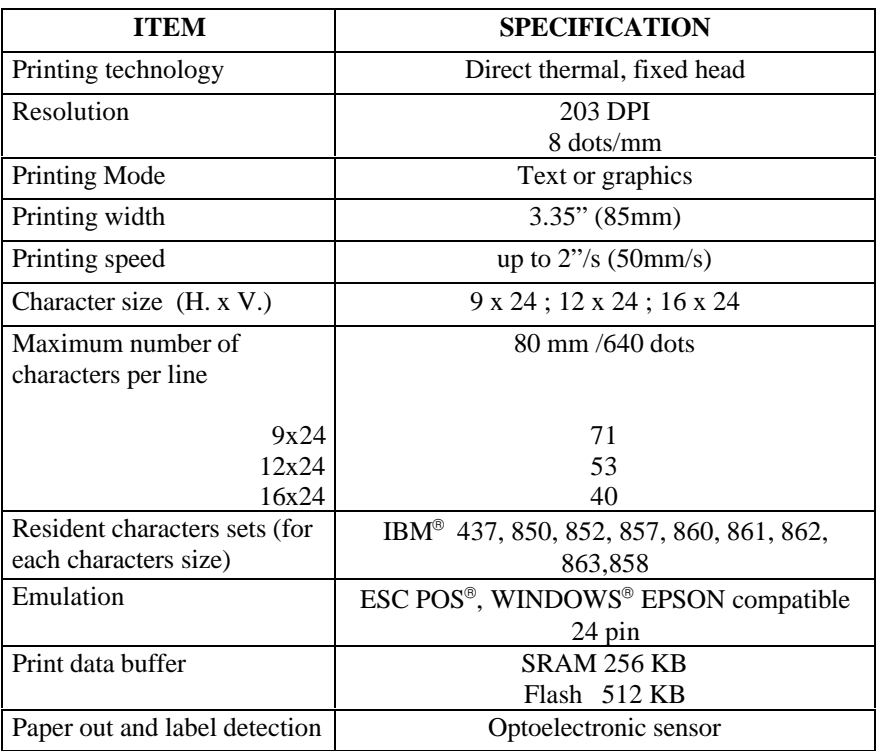

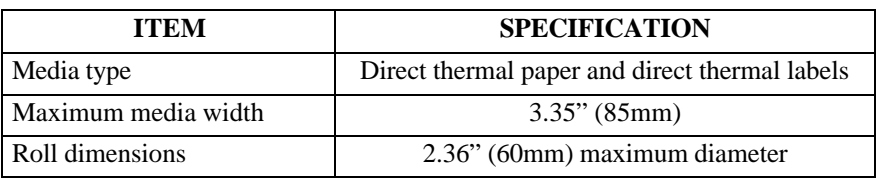

### **6.2 User Interface**

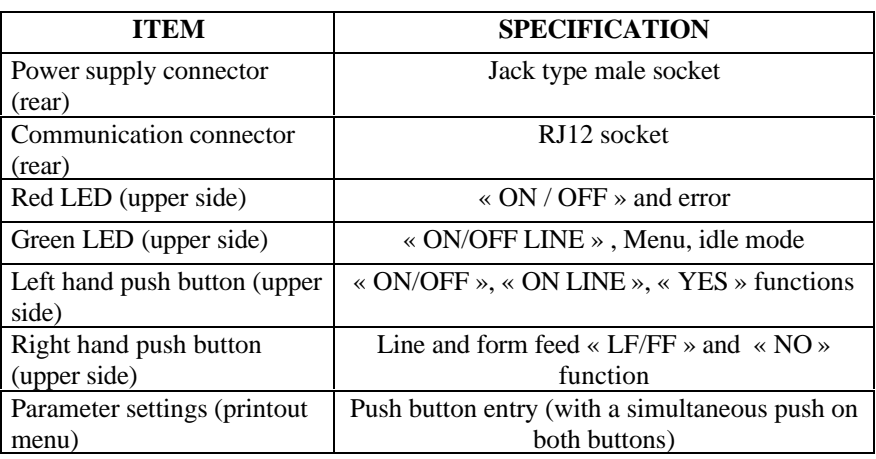

# **6.3 Communications**

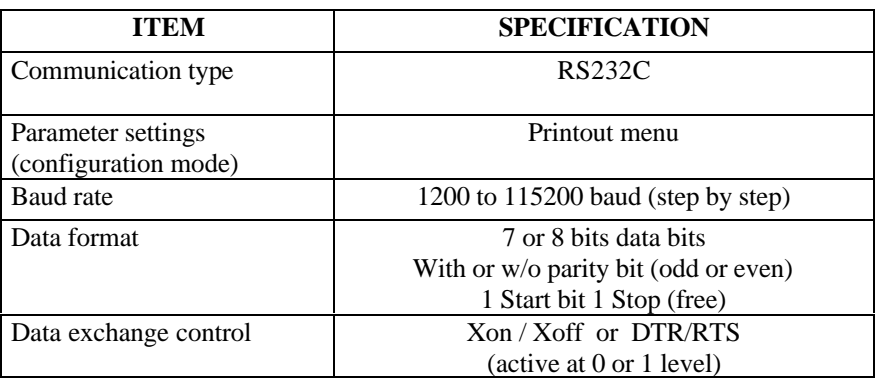

 $E-3202$  Printer 33

Download from Www.Somanuals.com. All Manuals Search And Download.

### **6.4 Electrical Characteristics**

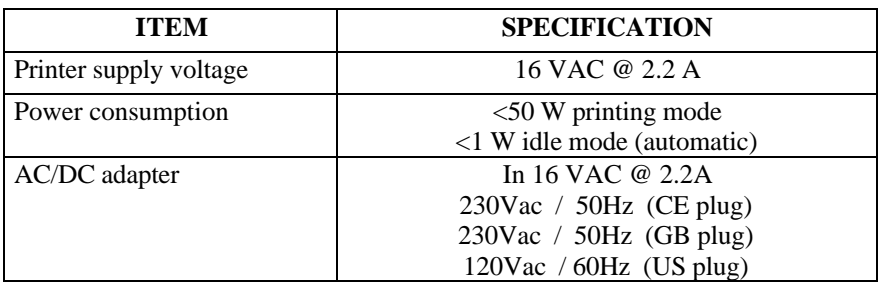

### **6.5 Mechanical**

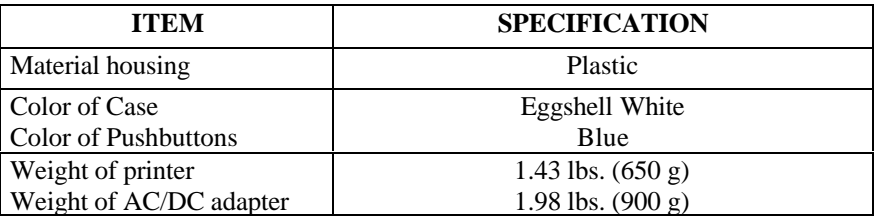

## **6.6 Operation**

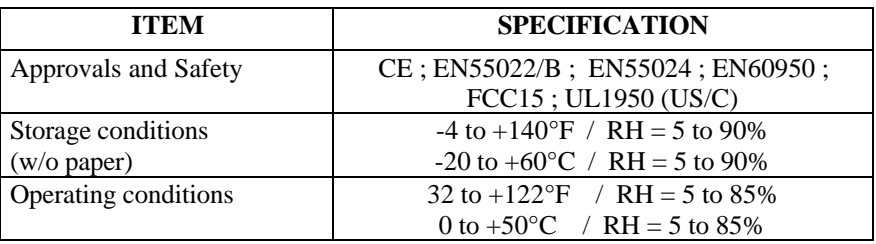

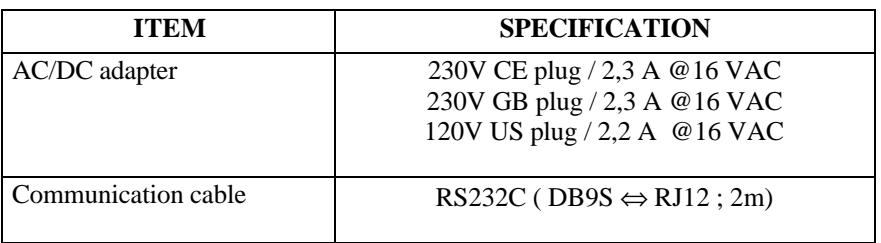

### **6.8 Options**

Contact your dealer for availability:

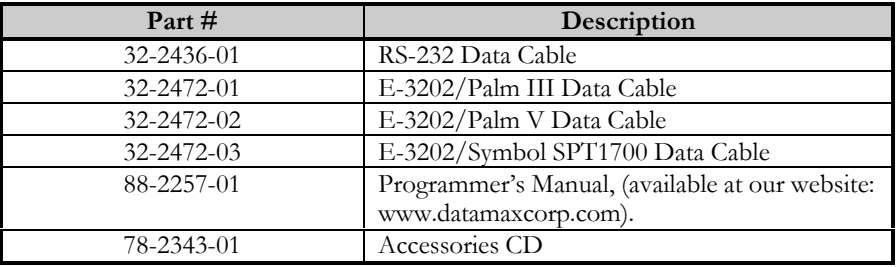

Download from Www.Somanuals.com. All Manuals Search And Download.

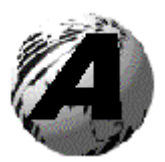

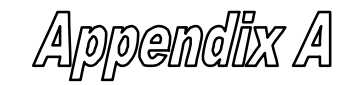

### **Character Sets and Barcodes**

### **Character sets**

The following character sets are available:

#### **Table 437**

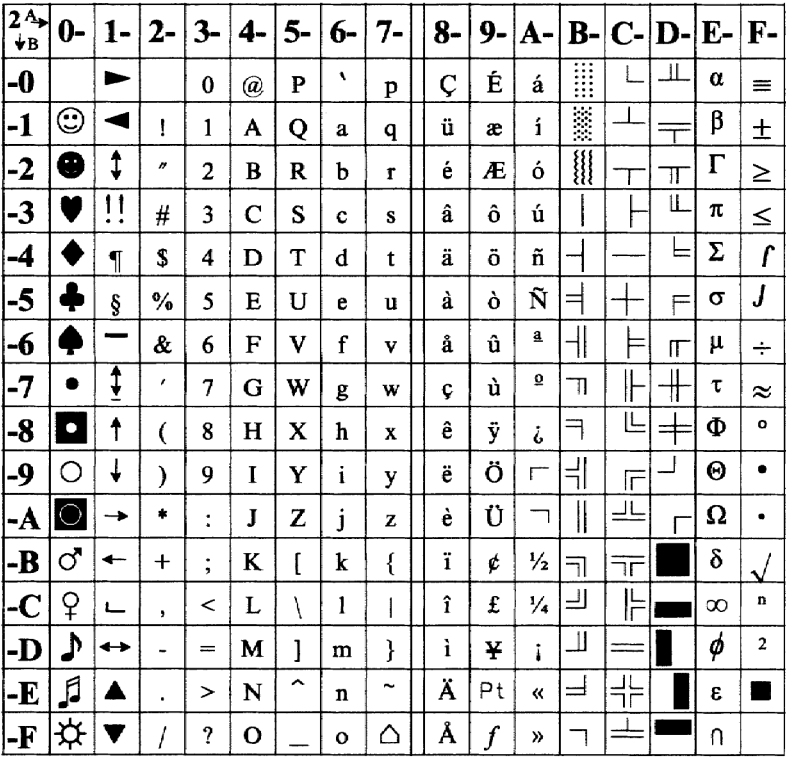

Download from Www.Somanuals.com. All Manuals Search And Download.

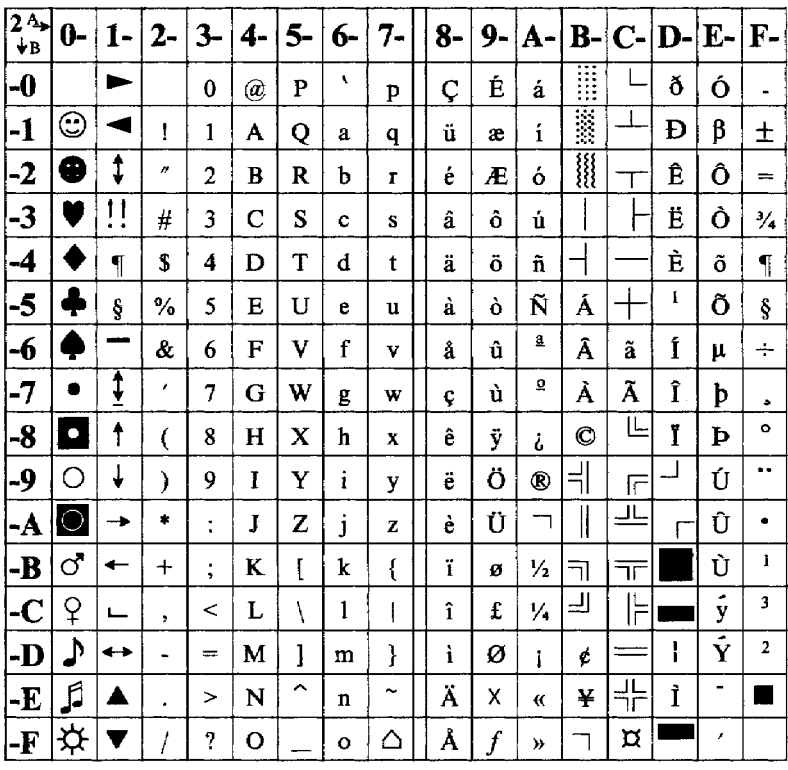

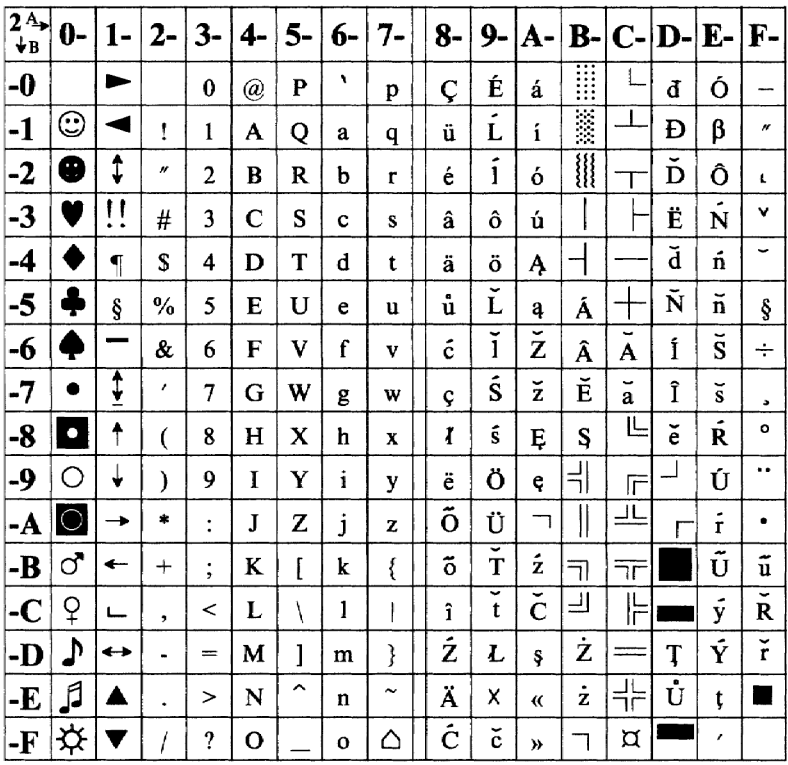

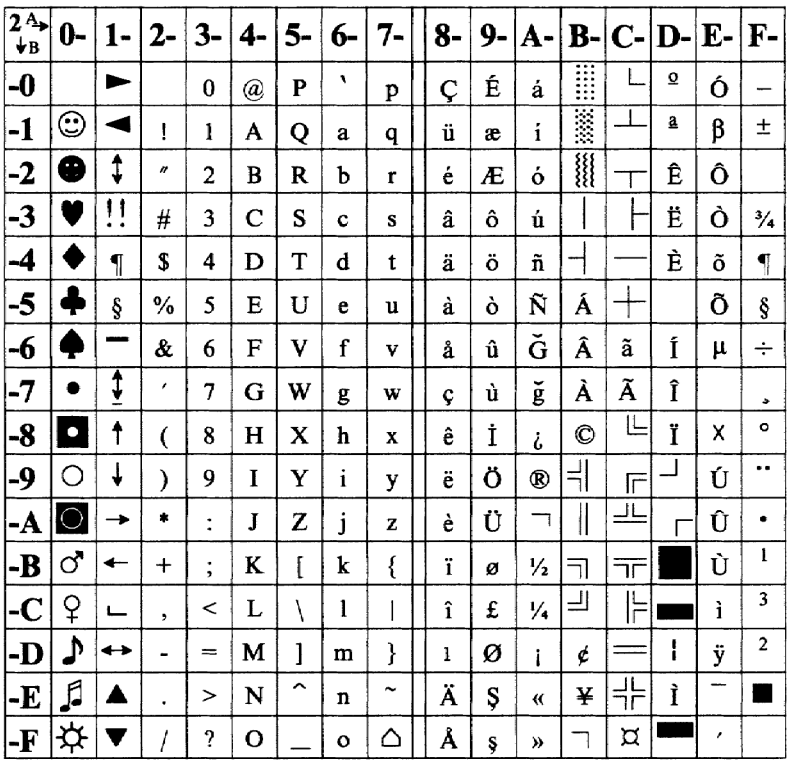

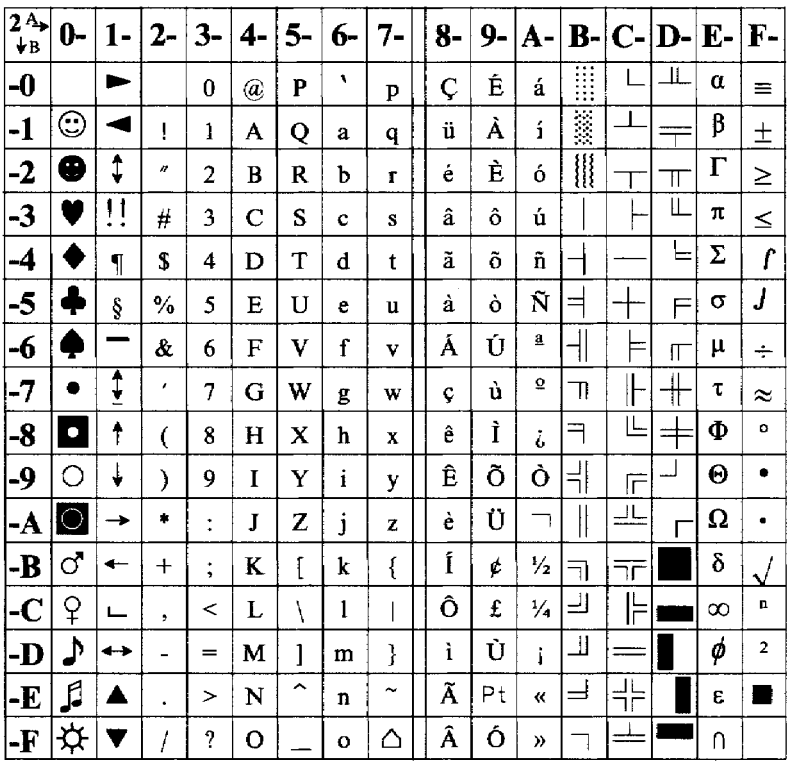

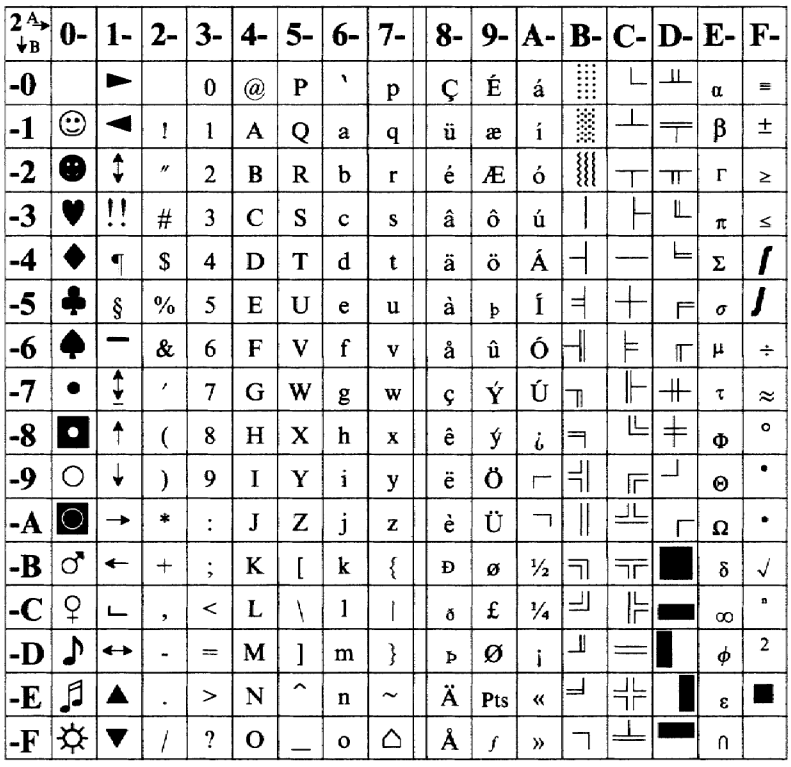

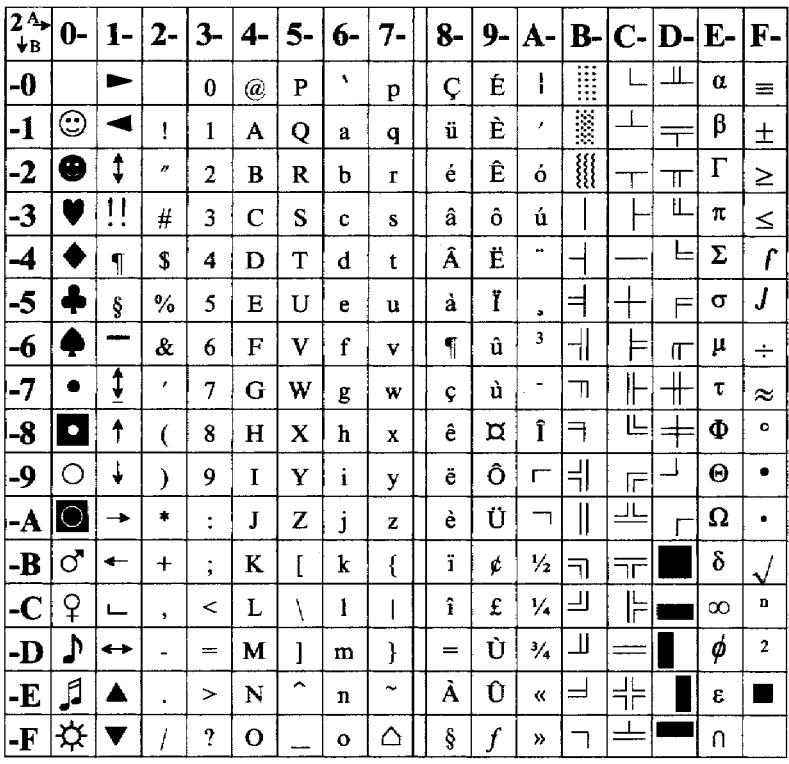

# **ASCII Control Code Chart**

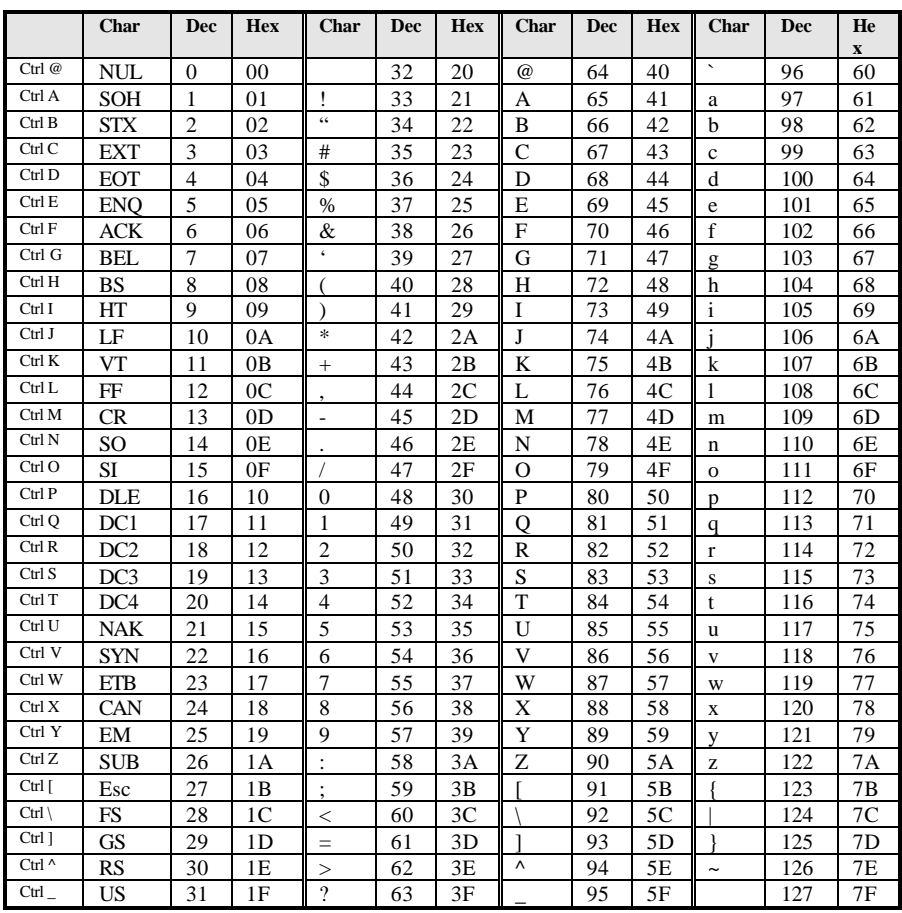

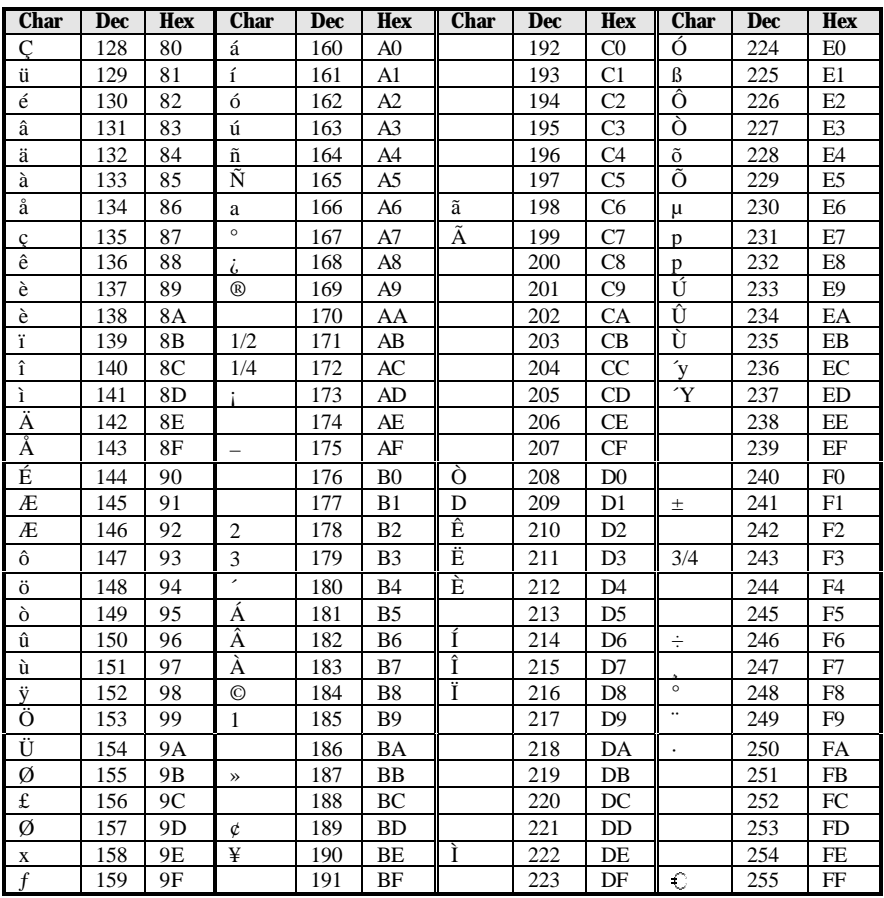

### **Barcodes**

The printer supports the following barcode symbologies :

### **Standard barcodes**

- $\blacksquare$  **UPC-A** (+2, +5)
- $\blacksquare$  **UPC-E** (+2 +5)
- **EAN8**  $(+2 +5)$
- $\blacksquare$  **EAN13** (+2 +5)
- Code39 (with/without CS)
- **ITF** (with/without CS)
- **Code 2/5**
- n **Code 93**
- n **CODABAR**
- n **Code 128 (A, B, C, Autoswitching)**
- n **Code 128 EAN**
- **Postnet** (5, 6, 8, 9, 11)
- n **EAN 128**

### **2D barcodes**

- n **PDF 417**
- **n** MaxiCode

These barcodes are "native" , which improves the print speed. But as the printer is able to print any bitmap image. Other barcodes printed by the printer will be considered as images.

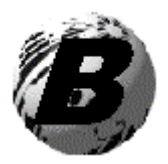

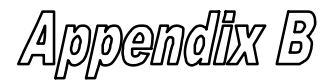

# **Printer cable Pin assignment**

Cable part number : 32-2436-01

### **TO TERMINAL TO PRINTER**

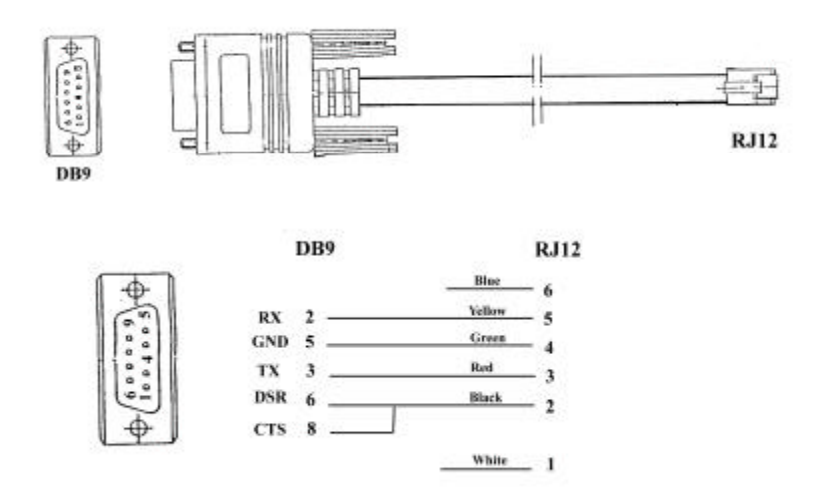

Download from Www.Somanuals.com. All Manuals Search And Download.

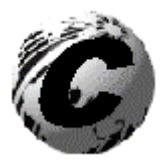

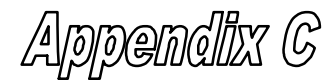

# **Opening Methods and Warnings**

There are several different ways to open the E-3202 depending on the size of the operator's hand.

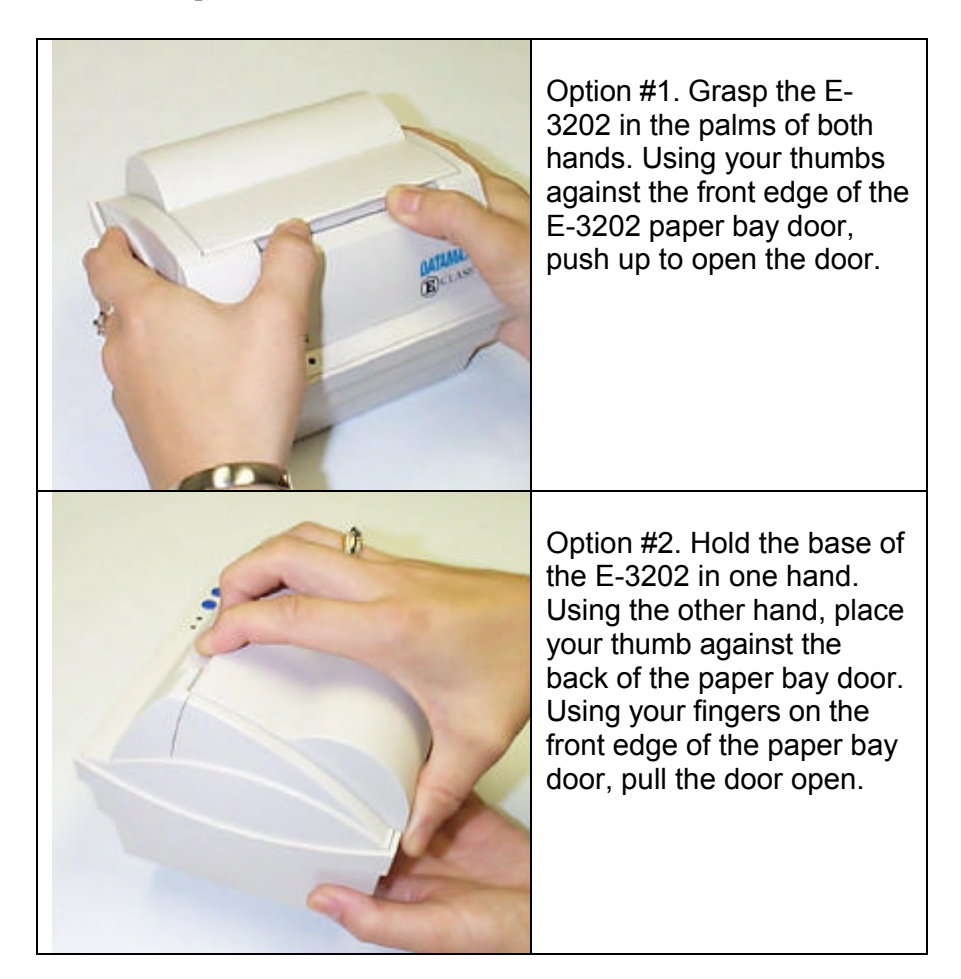

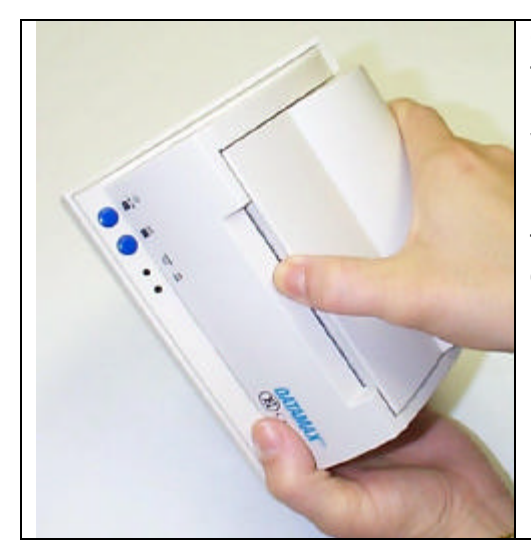

Option #3. Hold the base of the E-3202 in one hand. Using the other hand, place your fingers against the back of the paper bay door. Using your thumb on the front edge of the paper bay door, pull the door open.

### **Warnings**

DO NOT connect this printer to any type of telephone line or telephone equipment.

DO NOT discard the adjustable media guide. You will need it when using different width media. It is found in the far left-hand position.

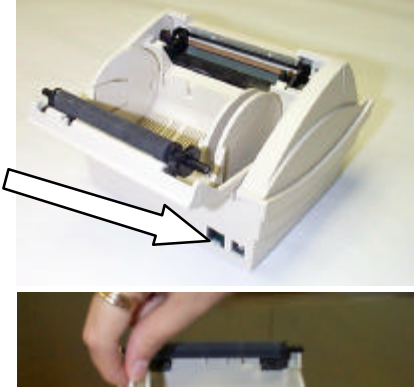

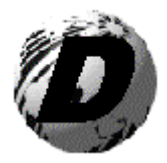

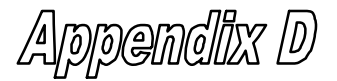

### **Datamax Barcode Products Limited Warranty Statement**

### **E-2302 Printer**

## **Printer**

Datamax warrants to Purchaser that under normal use and service, the E-3202, (with the exception of the thermal printhead) purchased hereunder shall be free from defects in material and workmanship for a period of (365) days from the date of shipment by Datamax.

Expendable and/or consumable items or parts such as lamps, fuses, labels and paper are not covered under this warranty. This warranty does not cover equipment or parts which have been misused, altered, neglected, handled carelessly, or used for purposes other than those for which they were manufactured. This warranty also does not cover loss, damages resulting from accident, or damages resulting from unauthorized service.

## **Thermal Printhead**

This warranty is limited to a period of one year, (365 days), or 1,000,000 linear inches of use, whichever comes first, for the E-3202 thermal printhead. This one year (365 days) warranty is valid only if a Datamax - approved thermal media is used, as defined in the then current Datamax list of approved thermal/thermal transfer media, a copy of which is available from Datamax. Failure to use Datamax-approved media is justification for invalidation of this thermal printhead warranty. This warranty does not cover printheads which have been misused, altered, neglected, handled carelessly, or damaged due to improper cleaning or unauthorized repairs.

## **Warranty Service Procedures**

If a defect should occur during the warranty period, the defective unit shall be returned, freight and insurance prepaid, in the original shipping containers, to Datamax at: 4724 Parkway Commerce Blvd., Orlando, Florida, 32808. A Return Material Authorization (RMA) number must be issued before the product can be returned. To open an RMA please call the Datamax Customer Service Department at (407) 523-5550. Please include your RMA number on the outside of the box and on the shipping document. Include a contact name, action desired, a detailed description of the problem(s), and examples when possible with the defective unit. Datamax shall not be responsible for any loss or damages incurred in shipping. Any warranty work to be performed by Datamax shall be subject to Datamax's confirmation that such product meets Datamax warranty. In the event of a defect covered by its warranty, Datamax will return the repaired or replaced product to the Purchaser at Datamax's cost.

With respect to a defect in hardware covered by the warranty, the warranty shall continue in effect until the end of the original warranty period, or for sixty (60) days after the repair or replacement, whichever is later.

### **General Warranty Provisions**

Datamax makes no warranty as to the design, capability, capacity or suitability of any of its hardware, supplies, or software.

Software is licensed on an "as is" basis without warranty. Except and to the extent expressly provided in this warranty and in lieu of all other warranties, there are no warranties, expressed or implied, including, but not limited to, any warranties of merchantability or fitness for a particular purpose.

Purchaser shall be solely responsible for the selection, use, efficiency and suitability of Datamax's products.

# **Limitation of Liability**

In no event shall Datamax be liable to the purchaser for any indirect, special or consequential damages or lost profits arising out of or relating to Datamax's products, or the performance or a breach thereof, even if Datamax has been advised of the possibility thereof. Datamax's liability, if any, to the purchaser or to the customer of the purchaser hereunder shall in no event exceed the total amounts paid to Datamax hereunder by the purchaser for a defective product.

In no event shall Datamax be liable to the purchaser for any damages resulting from or related to any failure or delay of Datamax in the delivery or installation of the computer hardware, supplies or software or in the performance of any services.

Some states do not permit the exclusion of incidental or consequential damages, and in those states the foregoing limitations may not apply. The warranties here give you specific legal rights, and you may have other legal rights which vary from state to state.

Free Manuals Download Website [http://myh66.com](http://myh66.com/) [http://usermanuals.us](http://usermanuals.us/) [http://www.somanuals.com](http://www.somanuals.com/) [http://www.4manuals.cc](http://www.4manuals.cc/) [http://www.manual-lib.com](http://www.manual-lib.com/) [http://www.404manual.com](http://www.404manual.com/) [http://www.luxmanual.com](http://www.luxmanual.com/) [http://aubethermostatmanual.com](http://aubethermostatmanual.com/) Golf course search by state [http://golfingnear.com](http://www.golfingnear.com/)

Email search by domain

[http://emailbydomain.com](http://emailbydomain.com/) Auto manuals search

[http://auto.somanuals.com](http://auto.somanuals.com/) TV manuals search

[http://tv.somanuals.com](http://tv.somanuals.com/)